### **MFC-J4620DW**

# Ръководство за бързо инсталиране

Първо прочетете Ръководството за безопасност, след това прочетете това Ръководство за бързо инсталиране за правилните процедури на инсталиране.

**2.** Уверете се, че всички компоненти са налични.

**ВНИМАНИЕ** която ако не бъде избегната, може да доведе до ВНИМАНИЕ показва потенциално опасна ситуация, смърт или сериозни наранявания.

**ЗАБЕЛЕЖКА**

ЗАБЕЛЕЖКА определя работната среда, условията за инсталиране или специалните условия за ползване.

BUL<br>Вариант 0

## Разопаковайте устройството и проверете компонентите

 **1.** Отстранете защитната лента и филма, покриващ устройството, а също и тези от

Компонентите, включени в комплекта, може да се различават в зависимост от

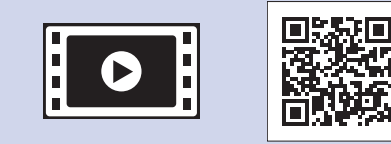

**brother** 

Гледайте нашите видеоматериали с често задавани въпроси като помощ за настройката на устройството Brother. solutions.brother.com/videos

Посетете уеб сайта за поддръжка на Brother http://support.brother.com **.екран сензорния**

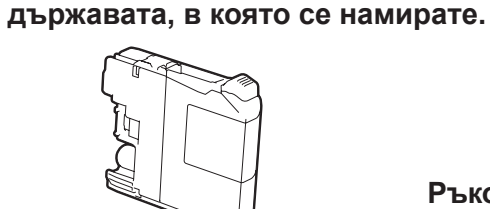

#### **ВНИМАНИЕ**

За опаковането на вашето устройство са използвани полиетиленови пликове. За да избегнете опасността от задушаване, пазете тези пликове на място, недостъпно за бебета и деца. Полиетиленовите пликове не са за игра.

Свържете телефонния кабел. Използвайте гнездото, маркирано с LINE, и прекарайте кабела през задната част на .устройството

#### **ЗАБЕЛЕЖКА**

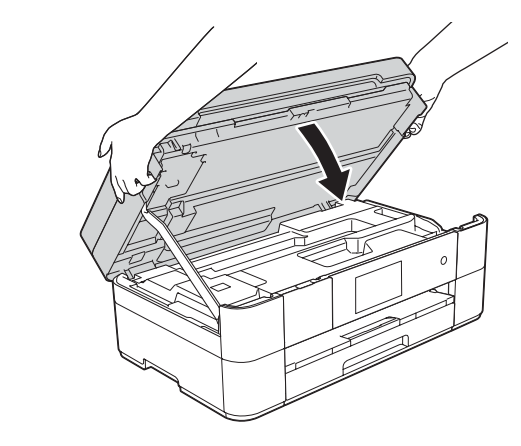

Затворете капака на .скенера

- Запазете всички опаковъчни материали и кутията, в случай че по някаква причина трябва да транспортирате устройството.
- Трябва да закупите правилния интерфейсен кабел за интерфейса, който искате да използвате (USB или мрежова връзка).

## Повдигнете капака на скенера.

Свържете захранващия кабел.

## 8 Инсталирайте стартовите мастилници

**кабел USB**

Ние препоръчваме да използвате кабел USB 2.0 (тип A/B) с дължина не повече от 2 метра.

#### **кабел Мрежов**

Използвайте прав кабел с усукана двойка, категория 5 (или по-висока), за бърза Ethernet мрежа 10BASE-Т или 100BASE-TX.

Зареждане на обикновена хартия с размер А4

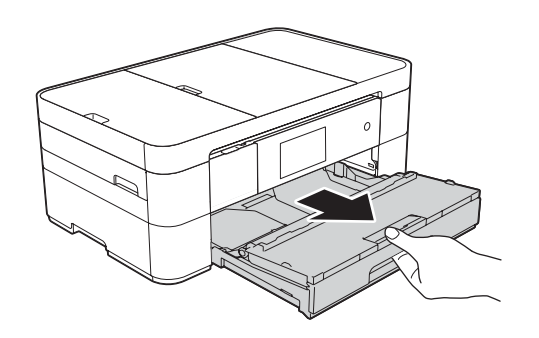

1

Свържете захранващия кабел и телефонния кабел

Ако не използвате устройството като факс, свържете захранващия кабел и преминете към <sup>3</sup>

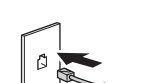

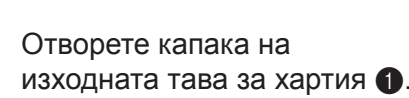

Настройки на устройството

Когато устройството приключи първоначалния процес на почистване, следвайте инструкциите на сензорния екран, за да конфигурирате настройките на устройството.

- Проверете качеството на печат
- Задайте датата и часа

- Вижте съветите за експлоатация
- Отпечатайте листа за инсталиране

5 Изберете своя език

- **1.** Натиснете **1.**
- **2.** Натиснете All Settings (Всички настр.).
- З. Плъзнете нагоре или надолу, или натиснете ▲ или ▼, за да се покаже Initial Setup (Инициал. настр). Натиснете Initial Setup (Инициал. настр).
- 4. Плъзнете нагоре или надолу, или натиснете **4 или V**, за да се покаже Local Language (Локален език). Натиснете Local Language (Локален език).
- **5.** Натиснете желания език.
- **6.** Натиснете **1.**

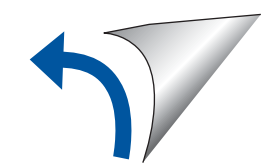

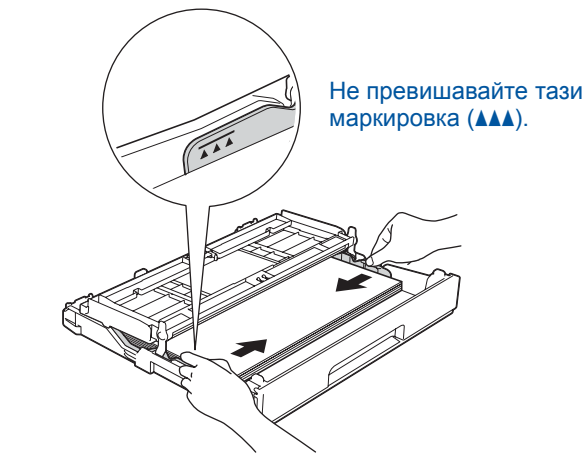

Настройте водачите за хартията.

Разлистете добре хартията и я заредете в тавата.

#### **ЗАБЕЛЕЖКА**

Ако споделяте една телефонна линия с външен телефон, свържете го, както е показано по-долу

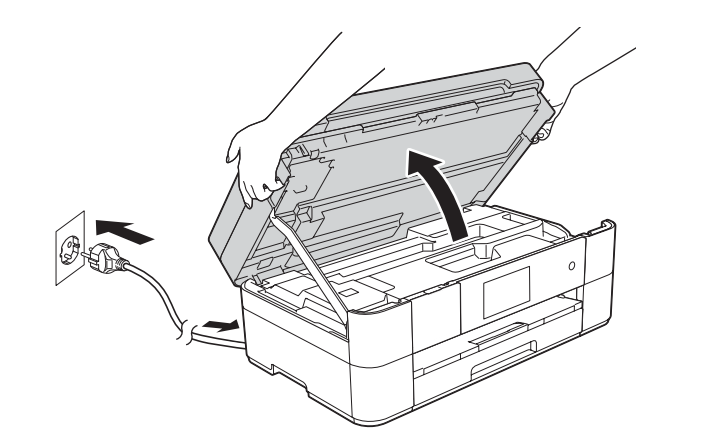

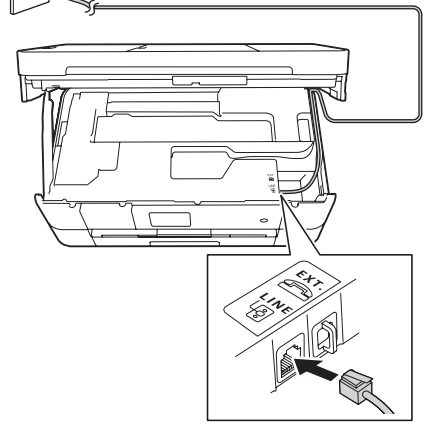

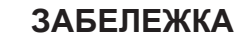

Можете да регулирате ъгъла на контролния панел, като го повдигнете.

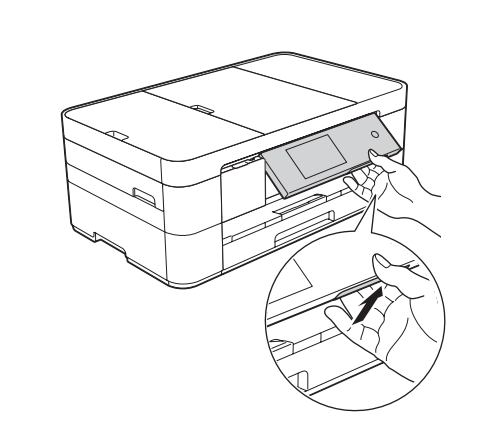

**[4x [мастилници Стартови** Черно Жълто Синьо Червено (Около 65% от капацитета на резервната мастилница **(Висок капацитет) >> Онлайн** (*потребителя за Ръководство*

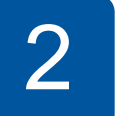

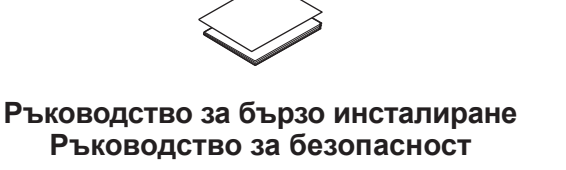

**Компактдиск**

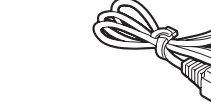

Пист за поддръжка Захранващ кабел

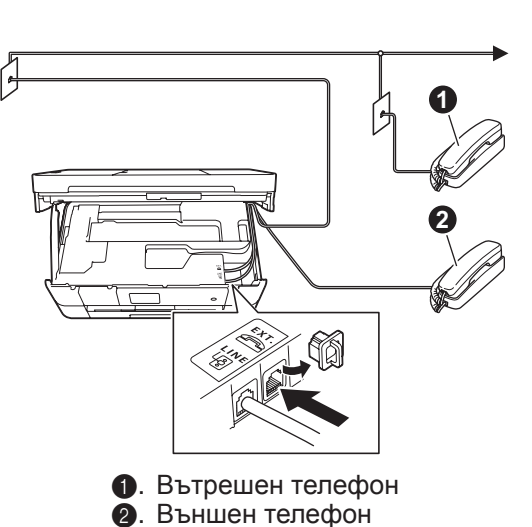

**кабел Телефонен**

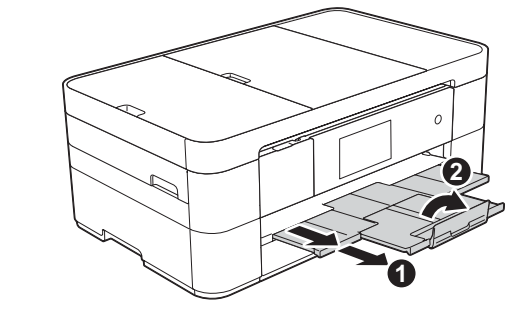

Издърпайте опората за хартия • и разгънете капака на опората за хартия  $\bullet$ .

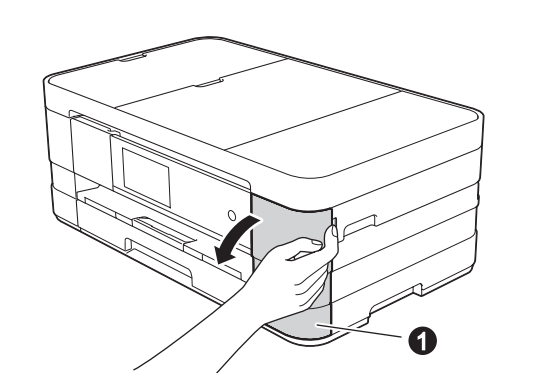

Отворете капака на мастилниците •

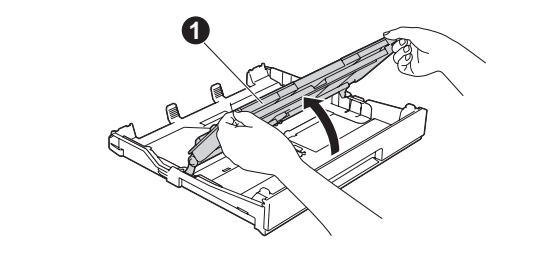

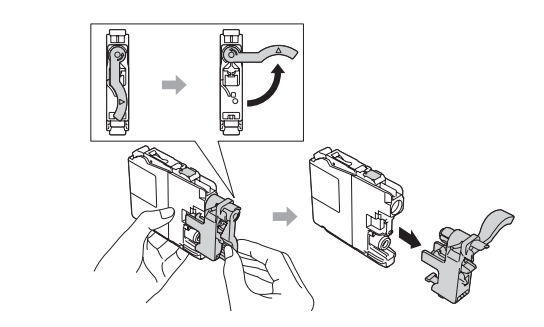

Издърпайте изцяло тавата за хартия от устройството.

> Следвайте инструкциите на сензорния екран, за да инсталирате мастилниците. Устройството ще подготви системата за провеждане на мастилото за печатане.

**мрежи кабелни За**

За да свържете допълнителни компютри, повторете тази процедура за всеки компютър.

#### ■ Свързване на мрежовия кабел ■ Инсталирайте MFL-Pro Suite

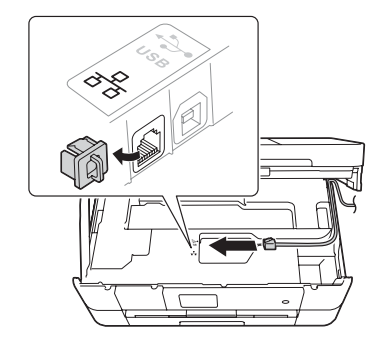

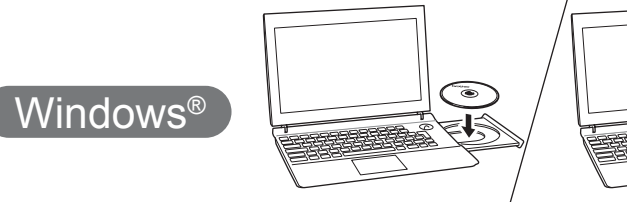

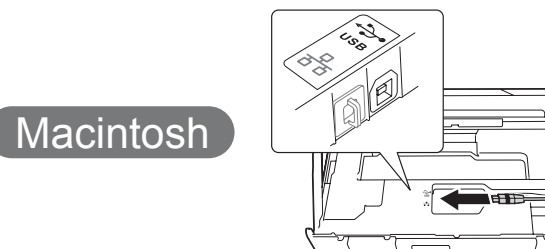

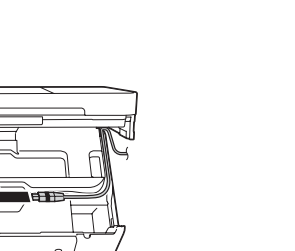

#### ■ Инсталирайте MFL-Pro Suite

Поставете компактдиска в

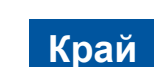

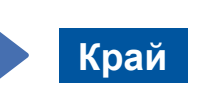

Изисква се интернет достъп. Следвайте инструкциите на екрана, за да продължите с инсталацията.

СD-ROM устройството. Ако не разполагате със CD-ROM устройство, изтеглете софтуера от: solutions.brother.com/windows

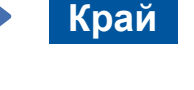

#### ■ Инсталирайте MFL-Pro Suite

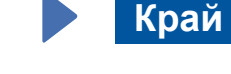

Следвайте инструкциите на екрана, за да продължите с инсталацията.

# 百

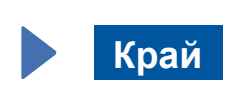

Следвайте инструкциите на екрана, за да продължите с инсталацията.

#### За USB връзки

#### ■ Инсталирайте MFL-Pro Suite

**Край**

#### **Метод В Ръчна настройка с помощта на съветника за конфигуриране**

#### ■ Настройка на устройството

1. Запишете информацията на безжичната точка за достъп/ маршрутизатора в областта по-долу. Тази информация може да бъде скрита в долната част на безжичната точка за достъп/маршрутизатора. Ако не можете да я намерите, обърнете се към мрежовия администратор или производителя на безжичната точка за достъп/маршрутизатора.

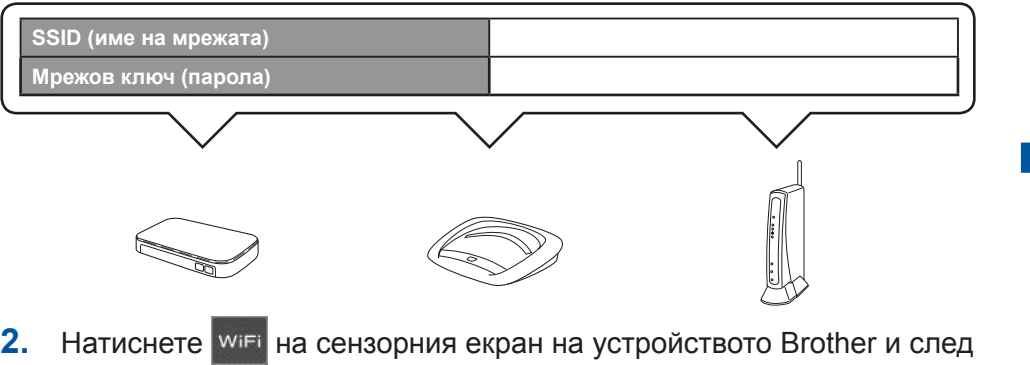

#### ■ Инсталиране на Brother iPrint&Scan

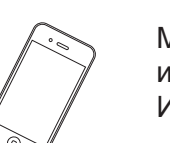

Можете да отпечатвате от и да сканирате към мобилни устройства, използвайки нашето безплатно приложение "Brother iPrint&Scan". Изтеглете и инсталирайте приложението от solutions.brother.com/ips.

Следвайте инструкциите на екрана, за да продължите с .инсталацията

В някои случаи може да е необходим USB кабел.

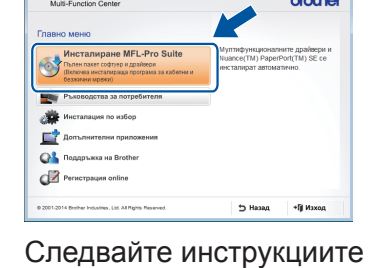

на екрана.

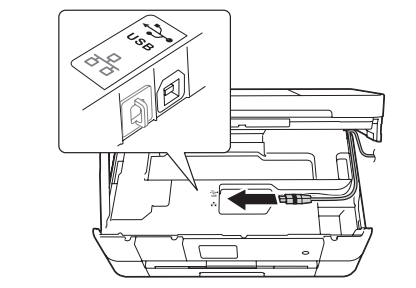

■ Свържете USB кабела

Уверете се, че сте влезли с права на .администратор

Уверете се, че сте влезли с права на .администратор

#### ■ Свържете USB кабела

Уверете се, че сте влезли с права на .администратор

Поставете компактдиска в CD-ROM устройството. Ако не разполагате със CD-ROM устройство, изтеглете софтуера от: solutions.brother.com/mac

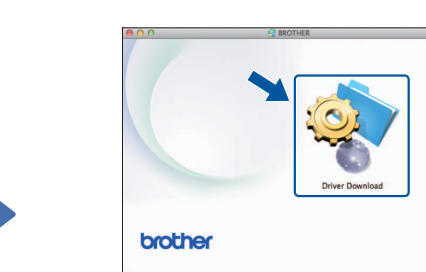

Уверете се, че сте влезли с права на .администратор

> Поставете компактдиска в CD-ROM устройството. Ако не разполагате със СD-ROM устройство, изтеглете софтуера :от

За Windows<sup>®</sup>: solutions.brother.com/windows За Macintosh: solutions.brother.com/mac

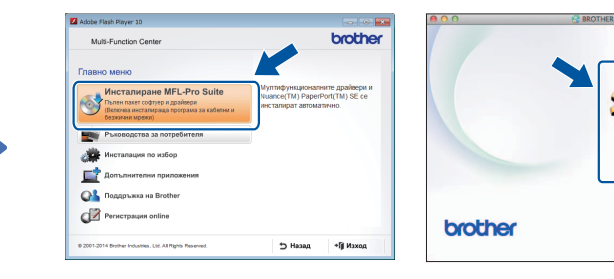

Windows<sup>®</sup>

 Следвайте инструкциите на екрана, за да продължите с .инсталацията

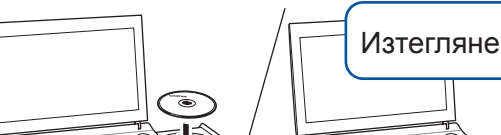

 $W$ indows®

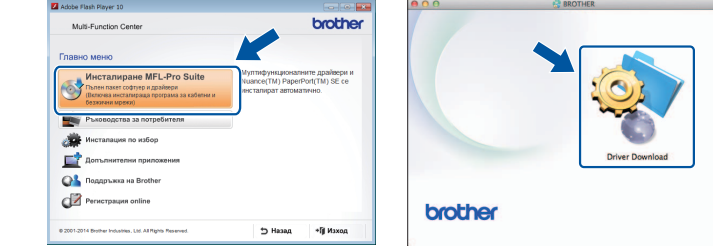

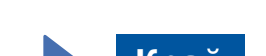

- това натиснете Помощ. за настр. Когато се покаже ще промените ли мрежовия интерфейс на безжичен?, натиснете Да.
- **3.** Изберете SSID името, което записахте в 1. Натиснете ОК.
- 4. Ако устройството ви подкани да въведете мрежов ключ, въведете ключа, който записахте в 1. Натиснете ОК.
- **5.** Натиснете да, за да приложите настройките.

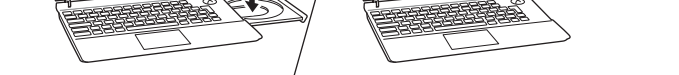

Поставете компактдиска в CD-ROM устройството. Ако не разполагате със CD-ROM устройство, изтеглете софтуера от: 3a Windows®: solutions.brother.com/windows

3a Macintosh: solutions brother.com/mac

## 6 Изберете своя метод

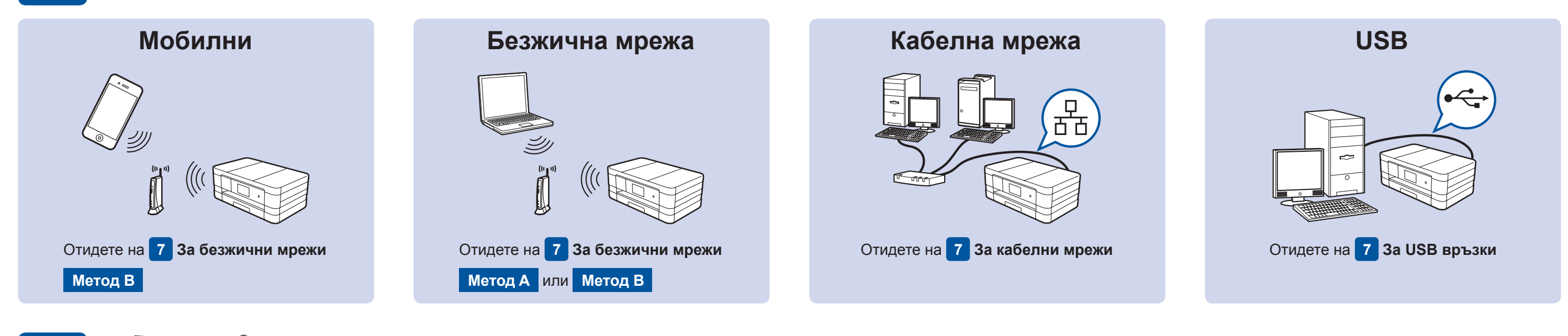

## Свържете към своето устройство и инсталирайте софтуера

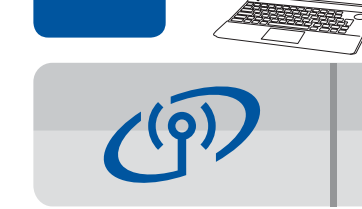

#### **За безжични мрежи**

За да свържете допълнителни компютри, повторете Метод А за всеки компютър.

#### **Метод А Настройка от компютъра**

Уверете се, че сте влезли с права на администратор.

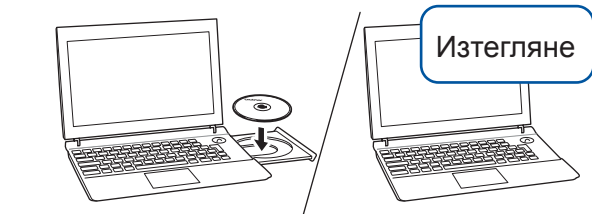

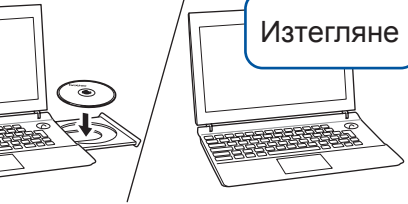

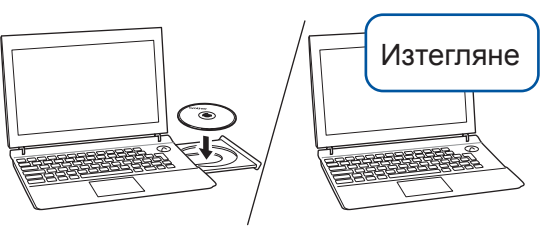

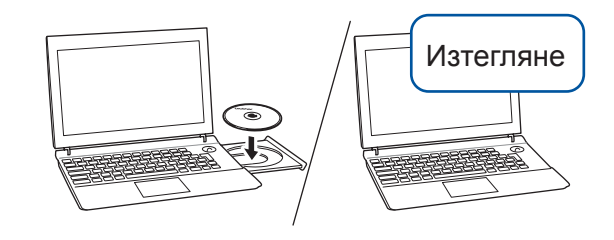

Поставете компактдиска в CD-ROM устройството. Ако не разполагате със CD-ROM устройство, изтеглете софтуера от: За Windows®: solutions.brother.com/windows 3a Macintosh: solutions.brother.com/mac

Macintosh

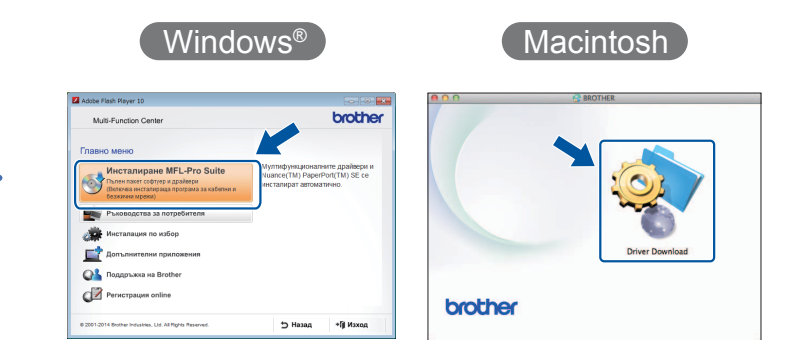

Macintosh